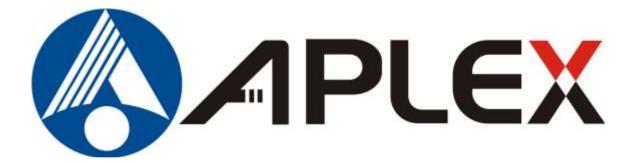

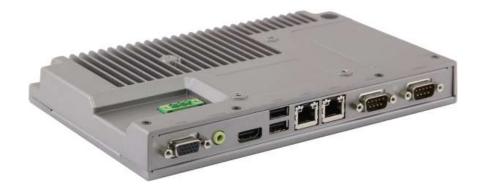

# ACS-2160 Box PC User Manual

Jan. 2014V1.0®2012 Aplex Technology, Inc.All Rights Reserved.Published in TaiwanAplex Technology, Inc.All Rights Reserved.Published in Taiwan15F-1, No.186, Jian Yi Road, Zhonghe District, New Taipei City 235, TaiwanTel: 886-2-82262881Tel: 886-2-82262881Fax: 886-2-82262883E-mail: aplex@aplex.com.tw

**Release Date** 

**Revision** 

This equipment generates, uses and can radiate radio frequency energy and if not installed and used in accordance with the instructions manual, it may cause interference to radio communications. It has been tested and found to comply with the limits for a Class A computing device pursuant to FCC Rules, which are designed to provide reasonable protection against such interference when operated in a commercial environment. Operation of this equipment in a residential area is likely to cause interference in which case the user at his own expense will be required to take whatever measures may be required to correct the interference.

Electric Shock Hazard – Do not operate the machine with its back cover removed. There are dangerous high voltages inside.

### Disclaimer

This information in this document is subject to change without notice. In no event shall Aplex Technology Inc. be liable for damages of any kind, whether incidental or consequential, arising from either the use or misuse of information in this document or in any related materials.

## **Packing List**

| Accessories (as ticked) included in this package are: |  |
|-------------------------------------------------------|--|
|                                                       |  |
| Driver & manual CD disc                               |  |
| Other(please specify)                                 |  |

## **Safety Precautions**

Follow the messages below to prevent your systems from damage:

- Avoid your system from static electricity on all occasions.
- Prevent electric shock. Don't touch any components of this card when the card is power-on. Always disconnect power when the system is not in use.
- Disconnect power when you change any hardware devices. For instance, when you connect a jumper or install any cards, a surge of power may damage the electronic components or the whole system.

# Table of Contents\_\_\_\_\_

| Warning!           | 2 |
|--------------------|---|
| Disclaimer         |   |
| Packing List       |   |
| Safety Precautions |   |

## Chapter 1

| 1.1 Specifications      | 6 |
|-------------------------|---|
| 1.2 Dimensions          |   |
| 1.3 Brief Description   | 8 |
| 1.4 Installation of HDD |   |

## Chapter 2

| 2.1 Mainboard                        | 11 |
|--------------------------------------|----|
| 2.2 Installations                    | 11 |
| 2.2.1 Jumpers Setting and Connectors | 12 |

## Chapter 3

## BIOS Setup

Hardware

| 3.1 Operations after POST Screen | 20  |
|----------------------------------|-----|
| 3.2 BIOS SETUP UTILITY           |     |
| 3.3 Main Settings                |     |
| 3.4 Advanced Settings            |     |
| 3.5 Chipset Settings             |     |
| 3.6 Boot Settings.               |     |
| 3.7 Security Settings            | .34 |
| 3.8 Save and Exit Settings       | .35 |
| 3.9 Exit Options                 | .41 |

## Chapter 4

## Installation of Drivers

| .44 |
|-----|
| .47 |
| .50 |
| .52 |
|     |

## **Getting Started**

## **Figures**

| Figure 1.1: Dimensions of the ACS-2160                    | 7  |
|-----------------------------------------------------------|----|
| Figure 1.2: Front View of ACS-2160                        | 8  |
| Figure 1.3: Rear View of ACS-2160                         | 8  |
| Figure 2.1: Mainboard Dimensions                          | 11 |
| Figure 2.2: Jumpers and Connectors Location_ Board Top    | 12 |
| Figure 2.3: Jumpers and Connectors Location_ Board Bottom | 12 |

## **1.1 Specifications**

| Specs                        | ACS-2160                                                  |  |
|------------------------------|-----------------------------------------------------------|--|
| Hardware                     |                                                           |  |
| Processor                    | Intel Atom Processor D2550 1.86GHz , L2 Cache 1MB         |  |
| System Chipset               | Intel NM10 Express Chipset                                |  |
| System Memory                | Onboard 2GB DDR III 800MHz, (4GB Option)                  |  |
|                              | 2 x USB 2.0 type A<br>2 x GbE LAN RJ-45                   |  |
|                              | 1 x RS-232 DB-9, COM2                                     |  |
| Outside I/O Port             | 1 x DB-9 RS-232/422/485, COM1 (Default RS-232)            |  |
|                              | 1 x Audio Line Out                                        |  |
|                              | 1 x HDMI Port (off hole, no silk printing, with cover)    |  |
|                              | 1 x VGA                                                   |  |
|                              | 1 x 3-pin DC Power input terminal                         |  |
| Expansion Slots              | 1 x Internal Mini-PCIe slot half size                     |  |
|                              | 1 x SD card slot, up to 32GB (Easy Accessible)            |  |
| Storage                      | 1 x SATA Half Slim HDD bay, up to 64GB (Easy              |  |
|                              | accessible)                                               |  |
| Power Supply                 | 9~36V/DC                                                  |  |
| Wireless LAN                 | 802.11 b/g/n via Mini-PCIe module card half size (Option) |  |
|                              | Rear cover design Antenna hole                            |  |
| Mounting                     | Wall                                                      |  |
|                              | VESA 75 x 75,100 x 100mm(Option), Din-rail(option)        |  |
| Mechanical                   |                                                           |  |
| Construction                 | Silver aluminum chassis                                   |  |
| Chassis Color                | RAL 9007                                                  |  |
| Dimensions                   | 139.8 x 246.25 x 29.2 mm                                  |  |
| Net Weight                   | 1.8 kg                                                    |  |
| Environmental Specifications |                                                           |  |
| Operating Temperature        | -20~60 °C                                                 |  |
| Storage Temperature          | -40~85 °C                                                 |  |
| Storage Humidity             | 10%~90%@ 40°C, non-condensing                             |  |
| Vibration                    | 5G, 5-500MHz, 3 Axes(with SSD)                            |  |
|                              | 0.5G 5-500MHz, 3 Axes(with HDD)                           |  |
| Shock                        | 50G Half sine(11 msec. duration)/operation with SSD       |  |

| Drop        | 92cm(1 Corner, 3 Edge, 6 Surface)                   |
|-------------|-----------------------------------------------------|
| Certificate | Meet CE / FCC                                       |
| OS Support  | Windows 32-bit XP Pro, Windows 7 32-bit, Windows CE |
|             | 7.0, Fedora 14                                      |

## **1.2 Dimensions**

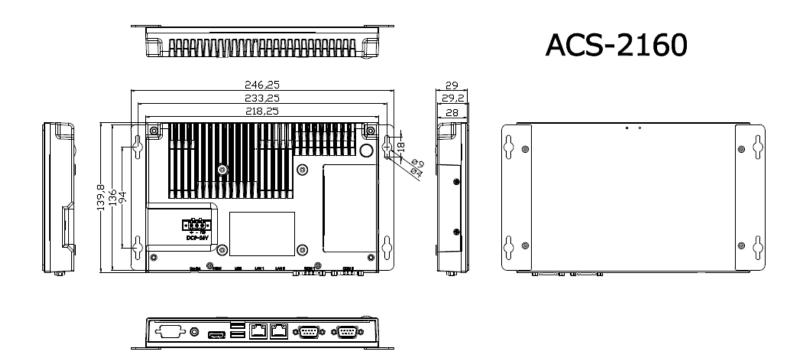

1.1 Dimension of the ACS-2160

## 1.3 Brief Description of the ACS-2160

The ACS-2160 is a Fan-less High-efficiency Thermal Solution Box PC, powered by Intel Atom Processor D2550 1.86GHz, L2 Cache 1MB. It supports 2 x USB 2.0 ports, 2 x COM Ports, 1 x internal Mini-PCIe slot half size, and 9~36V wide-ranging power input etc. It is ideal for Industrial Automation, Factory Automation, Machine Vision, Process Control, Data Terminal, TI, Surveillance, etc. and running factory operations from small visual interface and maintenance applications to large control process applications. The ACS-2160 works very well along with any of our Display series and it absolutely can provide an easy way to perform control and field maintenance.

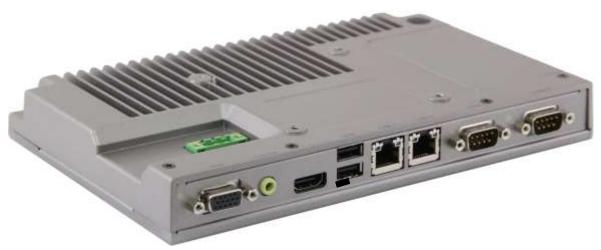

Figure 1.2: Front View of ACS-2160

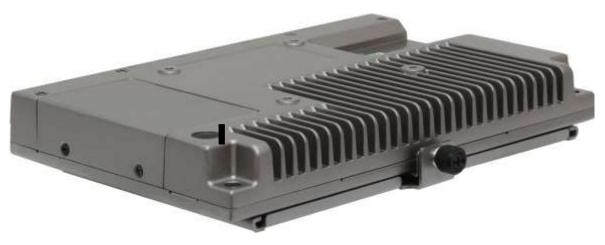

Figure 1.3: Rear View of ACS-2160

## **1.4 Installation of HDD**

### Step 1

There are two screws which connect to the chassis. Gently remove 2 screws.

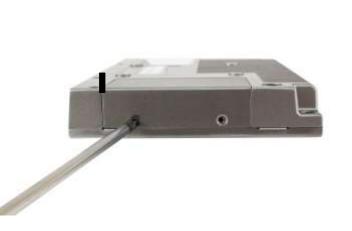

### Step 2

Pull out the chassis after unscrewing as shown in the picture ACS-2160.

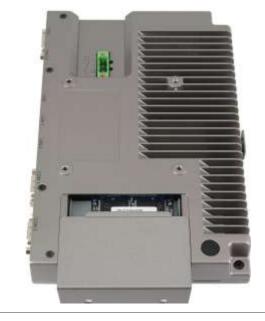

### Step 3

You can remove HDD by unscrewing the screw in the HDD bracket.

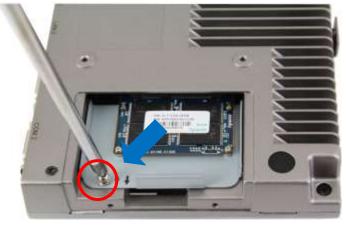

## Step 4

Draw the HDD bracket out as shown in the picture ACS-2160.

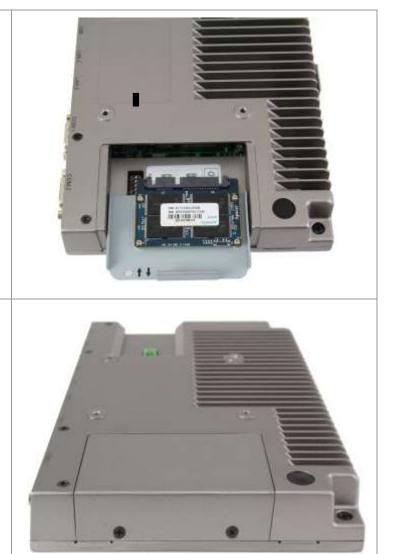

## Step 5

That's how it should look after it has been installed.

# Chapter 2

## 2.1 Mainboard

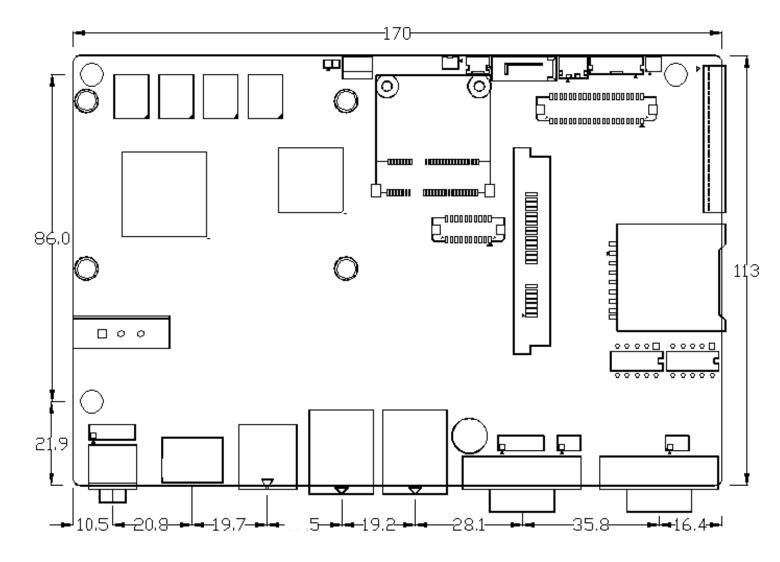

Figure 2.1: Mainboard Dimensions

### 2.2 Installations

SBC-7106 is a 4" industrial motherboard developed on the basis of Intel Cedarview-M Processors and NM10, which provides abundant peripheral interfaces to meet the needs of different customers. Also, it features dual GbE ports, 3-COM ports and one Mini PCIE configuration, one VGA port, one HDMI port, one LVDS interface. To satisfy the special needs of high-end customers, CN1 and CN2 and CN3 richer extension functions. The product is widely used in various sectors of industrial control.

### 2.2.1 Jumpers Setting and Connectors

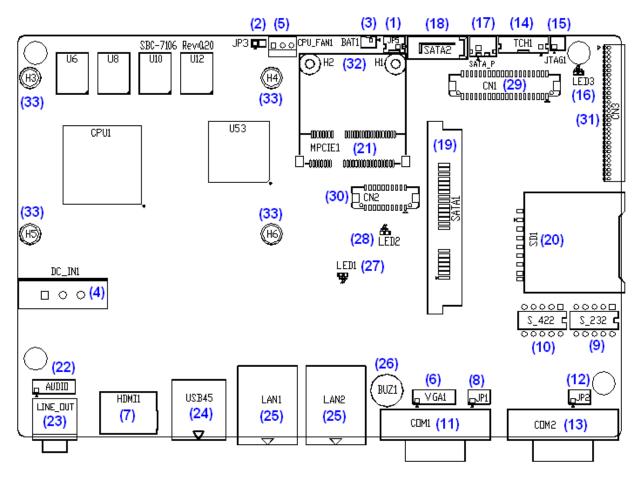

Figure 2.2: Jumpers and Connectors Location\_ Board Top

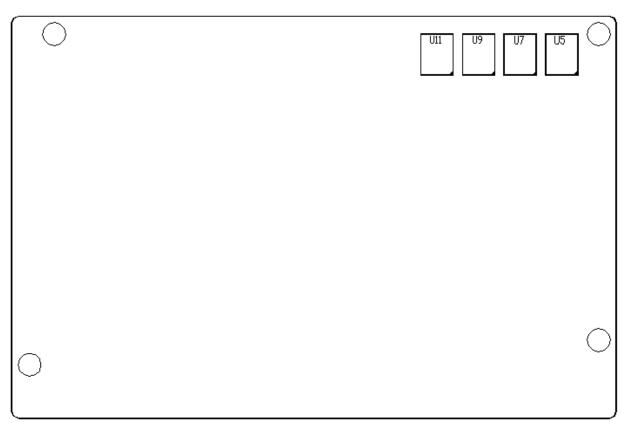

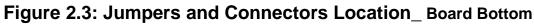

### <u>1. JP5:</u>

(2.0mm Pitch 1X2 box Pin Header), ATX Power and Auto Power on jumper setting.

| JP5   | Mode          |
|-------|---------------|
| Open  | ATX Power     |
| Close | Auto Power on |
|       | (Default)     |

### 2. BAT1 :

(1.25mm Pitch 1X2 box Pin Header) 3.0V Li battery is embedded to provide power for CMOS.

| Pin# | Signal |
|------|--------|
|      | Name   |
| Pin1 | VBAT   |
| PIN2 | Ground |

### 3. DC\_IN1:

(5.08mm Pitch 1x3 Pin Connector), DC9V~36V System power input connector •

| Pin# | Power Input |
|------|-------------|
| Pin1 | DC+9V~32V   |
| Pin2 | Ground      |
| Pin3 | FG          |

## 4. VGA1:

(CRT 2.0mm Pitch 2X6 Pin Header), Video Graphic Array Port, Provide 2x6Pin cable to VGA Port.

| Signal Name | Pin# | Pin# | Signal Name |
|-------------|------|------|-------------|
| CRT_RED     | 1    | 2    | Ground      |
| CRT_GREEN   | 3    | 4    | Ground      |
| CRT_BLUE    | 5    | 6    | Ground      |
| CRT_H_SYN   | 7    | 8    | CRT_DDCDAT  |
| С           |      |      | А           |
| CRT_V_SYNC  | 9    | 10   | CRT_DDCCL   |

|        |    |    | К      |
|--------|----|----|--------|
| Ground | 11 | 12 | Ground |

### <u>5. JP1:</u>

(2.0mm Pitch 2x3 Pin Header),COM1 jumper setting, pin 1~6 are used to select signal out of pin 9 of COM1 port.

| JP1 Pin#  | Function                 |
|-----------|--------------------------|
| Close 1-2 | COM1 RI (Ring Indicator) |
|           | (default)                |
| Close 3-4 | COM1 Pin9=+5V            |
|           | (option)                 |
| Close 5-6 | COM1 Pin9=+12V           |
|           | (option)                 |

### 6. RS-232:

(Switch),COM1 jumper setting, it provides selectable RS232 or RS422 or RS485 serial signal output.

| Function  | S_232 Pin#             |
|-----------|------------------------|
| RS232     | ON:                    |
| (Default) | Pin1, Pin2, Pin3, Pin4 |
| RS422     | OFF:                   |
| (option)  | Pin1, Pin2, Pin3, Pin4 |
| RS485     | OFF:                   |
| (option)  | Pin1, Pin2, Pin3, Pin4 |

## 7. RS-422:

(Switch),COM1 setting, it provides selectable RS232 or RS422 or RS485 serial signal output.

| Function  |      | RS_422 Pin#            |
|-----------|------|------------------------|
| RS232     | OFF: | Pin1, Pin2, Pin3, Pin4 |
| (Default) |      |                        |
| RS422     | ON:  | Pin1, Pin2, Pin3, Pin4 |
| (option)  |      |                        |
| RS485     | ON:  | Pin1, Pin2, Pin3, Pin4 |

| 1 |      | `` |
|---|------|----|
|   | ptio | n١ |
|   | ριιο |    |

Note: Must keep the setting with BIOS setting.

### 8. COM1:

(Type DB9), Rear serial port, standard DB9 Male serial port is provided to make a direct

connection to serial devices. COM1 port is controlled by pins No.1~6 of JP1,select output Signal RI or 5V or 12V, For details, please refer to description of JP1 and S\_232 and S\_422 setting.

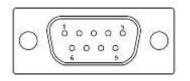

| RS232 (Default):                                   |                                |  |
|----------------------------------------------------|--------------------------------|--|
| Pin#                                               | Signal Name                    |  |
| 1                                                  | DCD# (Data Carrier Detect)     |  |
| 2                                                  | RXD (Received Data)            |  |
| 3                                                  | TXD (Transmit Data)            |  |
| 4                                                  | DTR (Data Terminal Ready)      |  |
| 5                                                  | Ground                         |  |
| 6                                                  | DSR (Data Set Ready)           |  |
| 7                                                  | RTS (Request To Send)          |  |
| 8                                                  | CTS (Clear To Send)            |  |
| 9                                                  | JP1 select Setting (RI/5V/12V) |  |
| BIOS Setup :                                       |                                |  |
| Advanced/W83627UHG Super IO                        |                                |  |
| Configuration/Serial Port 1 Configuration [RS-232] |                                |  |

| RS422 (option): |             |  |
|-----------------|-------------|--|
| Pin#            | Signal Name |  |
| 1               | 422_RX+     |  |
| 2               | 422_RX-     |  |
| 3               | 422_TX-     |  |
| 4               | 422_TX+     |  |
| 5               | Ground      |  |
| 6               | NC          |  |
| 7               | NC          |  |
| 8               | NC          |  |
| 9               | NC          |  |
| BIOS Setup      | :           |  |

Advanced/W83627UHG Super IO Configuration/Serial Port 1 Configuration [RS-422]

| RS485 (option):                                    |             |  |
|----------------------------------------------------|-------------|--|
| Pin#                                               | Signal Name |  |
| 1                                                  | NC          |  |
| 2                                                  | NC          |  |
| 3                                                  | 485-        |  |
| 4                                                  | 485+        |  |
| 5                                                  | Ground      |  |
| 6                                                  | NC          |  |
| 7                                                  | NC          |  |
| 8                                                  | NC          |  |
| 9                                                  | NC          |  |
| BIOS Setup :                                       |             |  |
| Advanced/W83627UHG Super IO                        |             |  |
| Configuration/Serial Port 1 Configuration [RS-485] |             |  |

### <u>9. JP2:</u>

(2.0mm Pitch 2x3 Pin Header),COM2 jumper setting, pin 1~6 are used to select signal out of pin 9 of COM2 port.

| JP2 Pin#  | Function                 |
|-----------|--------------------------|
| Close 1-2 | COM1 RI (Ring Indicator) |
|           | (default)                |
| Close 3-4 | COM1 Pin9=+5V            |
|           | (option)                 |
| Close 5-6 | COM1 Pin9=+12V           |
|           | (option)                 |

## 10. COM2:

(Type DB9), Rear serial port, standard DB9 Male serial port is provided to make a direct connection to serial devices.

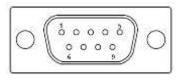

| Pin# | Signal Name |
|------|-------------|
|------|-------------|

| 1 | DCD# (Data Carrier Detect) |
|---|----------------------------|
| 2 | RXD (Received Data)        |
| 3 | TXD (Transmit Data)        |
| 4 | DTR (Data Terminal Ready)  |
| 5 | Ground                     |
| 6 | DSR (Data Set Ready)       |
| 7 | RTS (Request To Send)      |
| 8 | CTS (Clear To Send)        |
| 9 | RI (Ring Indicator)        |

### 11. LED3:

LED STATUS. Green LED for Touch Power status.

### 12. SATA1:

(SATA 7Pin+15Pin), SATA Connectors, one SATA connectors are provided, with transfer speed up to 3.0Gb/s.

### <u>13. SD1:</u>

(SD card socket), Secure Digital Memory Card socket.

### 14. LINE\_OUT:

(Diameter 3.5mm Jack), HD Audio port, An onboard Realtek ALC662 codec is used to provide high quality audio I/O ports. Line Out can be connected to a headphone or amplifier.

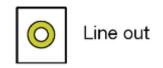

### <u>15. USB45</u>:

**USB4/USB5** : (Double stack USB type A), Rear USB connector, it provides up to 4 USB2.0 ports, High-speed USB 2.0 allows data transfers up to480 Mb/s ,support USB full-speed and low-speed signaling.

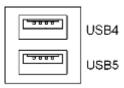

Each USB Type A Receptacle (2 Ports) Current limited value is 1.5A. If the external USB device current exceeds 1.5A, please separate connectors into different Receptacle.

### 16. LAN1/LAN2:

LAN1/LAN2: (RJ45 Connector), Rear LAN port, Two standard 10/100/1000M RJ-45 Ethernet ports are provided. Used Realtek RTL8111E chipset, LINK LED (green) and ACTIVE LED (yellow) respectively located at the left-hand and right-hand side of the Ethernet port indicate the activity and transmission state of LAN.

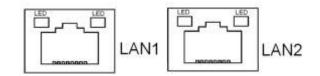

## <u>17. BUZ1:</u>

Onboard buzzer.

### 18. LED1:

LED STATUS. Green LED for Motherboard Power status.

### 19. LED2:

LED STATUS. Green LED for Motherboard Standby Power Good status.

### 20. CN3:

(1.27mm Pitch 2X30 Pin Header), For expand output connector, It provides four GPIO, Two USB 2.0,one PS/2 mouse <sup>,</sup> one PS/2 keyboard,two uart,one PCIe x1,one SMbus.

| Function | Signal Name | Pin# | Pin# | Signal Name | Function |
|----------|-------------|------|------|-------------|----------|
|          | 5V_S5_USB   | 1    | 2    | 5V_S5_USB   |          |
|          | 5V_S5_USB   | 3    | 4    | 5V_S5_USB   |          |

|         | USB23_OC       | 5  | 6  | CLKREQPSON_ATX- |         |
|---------|----------------|----|----|-----------------|---------|
| USB2    | USB2_N         | 7  | 8  | USB2_P          | USB2    |
| USB3    | USB3_N         | 9  | 10 | USB3_P          | USB3    |
|         | Ground         | 11 | 12 | Ground          |         |
| PS/2 MS | PS2_MSCLK      | 13 | 14 | PS2_MSDATA      | PS/2 MS |
| PS/2 KB | PS2_KBCLK      | 15 | 16 | PS2_KBDATA      | PS/2 KB |
|         | COM6_RI        | 17 | 18 | COM6_DCD-       |         |
| COM6    | COM6_TXD       | 19 | 20 | COM6_RXD        | COM6    |
| (UART)  | COM6_DTR       | 21 | 22 | RICOM6_RTS      | (UART)  |
|         |                |    |    | -               |         |
|         | COM6_DSR       | 23 | 24 | COM6_CTS-       |         |
|         | Ground         | 25 | 26 | Ground          |         |
|         | COM5_RI        | 27 | 28 | COM5_DCD-       |         |
| COM5    | COM5_TXD       | 29 | 30 | COM5_RXD        | COM5    |
| (UART)  | COM5_DTR       | 31 | 32 | DSRCOM5_RTS-    | (UART)  |
|         | COM5_DSR       | 33 | 34 | DTRCOM5_CTS-    |         |
| GPIO24  | ICH_GPIO24     | 35 | 36 | ICH_GPIO13      | GPIO13  |
| GPIO26  | ICH_GPIO26     | 37 | 38 | ICH_GPIO27      | GPIO27  |
|         | Ground         | 39 | 40 | Ground          |         |
|         | PE1_TX_N0      | 41 | 42 | PE1_TX_P0       |         |
|         | PE1_RX_N0      | 43 | 44 | PE1_RX_P0       |         |
| PCIE    | Ground         | 45 | 46 | Ground          | PCIE    |
|         | CLK_100M_PE1_N | 47 | 48 | CLK_100M_PE1_P  |         |
|         | PM_PCIE_WAKE   | 49 | 50 | PLTRST_BUF-     |         |
| SMBUS   | SMB_CLK_S      | 51 | 52 | SMB_DATA_S      | SMBUS   |
|         | 5              |    |    | 5               |         |
|         | PE1_CLKRE      | 53 | 54 | Ground          |         |
| PCIE    | Q              |    |    |                 | PCIE    |
|         | 3P3V_S5        | 55 | 56 | 3P3V_S5         |         |
|         | 3P3V_S5        | 57 | 58 | 3P3V_S5         |         |
| 12V     | 12V_S0         | 59 | 60 | 12V_S0          | 12V     |

## 3.1 Operations after POST Screen

After CMOS discharge or BIOS flashing operation,.Press [Delete] key to enter CMOS Setup.

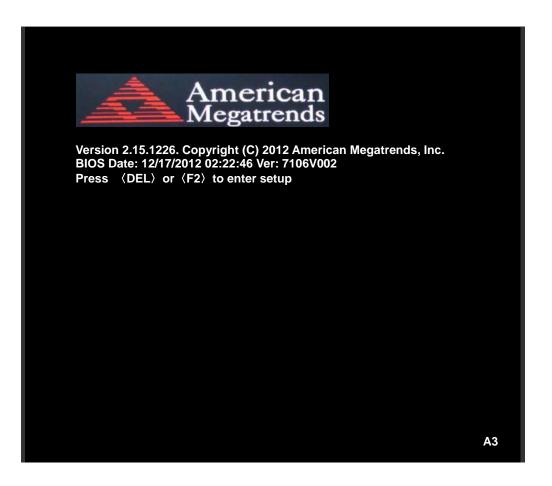

After optimizing and exiting CMOS Setup, the POST screen displayed for the first time is as follows and includes basic information on BIOS, CPU, memory, and storage devices.

## 3.2 BIOS SETUP UTILITY

Press [Delete] key to enter BIOS Setup utility during POST, and then a main menu containing system summary information will appear.

| Aptio Setup Utility – Copyright (C) 2012 American Megatrends, Inc. |                    |         |                  |          |    |                    |
|--------------------------------------------------------------------|--------------------|---------|------------------|----------|----|--------------------|
| Main                                                               | Advanced           | Chipset | Boot             | Security | Sa | ve & Exit          |
| BIOS                                                               | Information        |         |                  |          | In | tel Reference Code |
| BIOS Vendor American Megatrends                                    |                    |         | V                | ersion   |    |                    |
| Core Version 4.6.5.3                                               |                    |         |                  |          |    |                    |
| Compliancy                                                         |                    | UEFI    | UEFI 2.3; PI 1.2 |          |    |                    |
| Project Version                                                    |                    | 7106    | /002             |          |    |                    |
| Build Date and Time 12、17、2012 03:22:46                            |                    |         |                  |          |    |                    |
| ►Intel F                                                           | ► Intel RC Version |         |                  |          |    |                    |

|                                                                  |                  | →←: Select Screen     |  |
|------------------------------------------------------------------|------------------|-----------------------|--|
| System Language                                                  | [English]        | ↑↓ : Select Item      |  |
|                                                                  |                  | Enter: Select         |  |
| System Date                                                      | [Sun 01/01/2012] | +/- : Charge Opt.     |  |
| System Time                                                      | [00:00:08]       | F1 : General Help     |  |
|                                                                  |                  | F2: Previous Values   |  |
| Access Level                                                     | Administrator    | F3:Optimized Defaults |  |
|                                                                  |                  | F4:Save and Exit      |  |
|                                                                  |                  | ESC Exit              |  |
| Version 2.15.1226. Copyright (C) 2012 American Megatrends , Inc. |                  |                       |  |

## 3.3 Main Settings

| <b>BIOS</b> Information |                                | Intel Reference Code  |
|-------------------------|--------------------------------|-----------------------|
| BIOS Vendor             | American Megatrends            | Version               |
| Core Version            | 4.6.5.3                        |                       |
| Compliancy              | UEFI 2.3; PI 1.2               |                       |
| Project Version         | 7106V002                       |                       |
| Build Date and Time     | 12、17、2012 03:22:46            |                       |
| ► Intel RC Version      |                                |                       |
|                         |                                | →←: Select Screen     |
| System Language         | [English]                      | 1                     |
|                         |                                | Enter: Select         |
| System Date             | [Sun 01/01/2012]               | +/- : Charge Opt.     |
| System Time             | [00:00:08]                     | F1 : General Help     |
|                         |                                | F2: Previous Values   |
| Access Level            | Administrator                  | F3:Optimized Defaults |
|                         |                                | F4:Save and Exit      |
|                         |                                | ESC Exit              |
| Version 2.15.1226. C    | copyright (C) 2012 American Me | egatrends , Inc.      |

#### System Time:

Set the system time, the time format is:

Hour : 0 to 23 Minute : 0 to 59

Second: 0 to 59

#### System Date:

Set the system date, the date format is:

| Day:   | Note that the 'Day' automatically changes when you set the date. |
|--------|------------------------------------------------------------------|
| Month: | 01 to 12                                                         |
| Date:  | 01 to 31                                                         |
| Year:  | 1998 to 2099                                                     |

## 3.4 Advanced Settings

|                                                                  | Aptio Setup Utility – Copyright (C) 2012 American Megatrends, Inc. |             |            |          |                       |  |
|------------------------------------------------------------------|--------------------------------------------------------------------|-------------|------------|----------|-----------------------|--|
| Main                                                             | Advanced                                                           | Chipset     | Boot       | Security | Save & Exit           |  |
|                                                                  |                                                                    |             |            |          | PCI,PCI-X and PCI     |  |
| ►PCI                                                             | Subsystem                                                          | Settings    |            |          | Express Settings      |  |
| ► ACF                                                            | PI Settings                                                        |             |            |          |                       |  |
| ► CPU                                                            | Configura                                                          | tion        |            |          |                       |  |
| ► Ther                                                           | mal Config                                                         | uration     |            |          |                       |  |
| ►IDE                                                             | Configurat                                                         | ion         |            |          |                       |  |
| ►USB                                                             | Configura                                                          | tion        |            |          |                       |  |
| ►W83                                                             | 627UHG S                                                           | uper IO Co  | onfigurati | on       |                       |  |
| ►W83                                                             | 627UHG H                                                           | IW Monito   | r          |          | →←: Select Screen     |  |
| ► Seria                                                          | al Port Cons                                                       | sole Redire | ction      |          | ↑↓ : Select Item      |  |
| ► PPM                                                            | I Configura                                                        | tion        |            |          | Enter: Select         |  |
|                                                                  |                                                                    |             |            |          | +/- : Charge Opt.     |  |
|                                                                  |                                                                    |             |            |          | F1 : General Help     |  |
|                                                                  |                                                                    |             |            |          | F2: Previous Values   |  |
|                                                                  |                                                                    |             |            |          | F3:Optimized Defaults |  |
|                                                                  |                                                                    |             |            |          | F4:Save and Exit      |  |
|                                                                  | ESC Exit                                                           |             |            |          |                       |  |
| Version 2.15.1226. Copyright (C) 2012 American Megatrends , Inc. |                                                                    |             |            |          |                       |  |

#### 3.4.1 PCI Subsystem Settings

PCI Bus Driver Versio V2.05.02

### PCI Common Settings:

#### **PCI Latency Timer:**

[32 PCI Bus Clocks]

- [64 PCI Bus Clocks]
- [96 PCI Bus Clocks]
- [128 PCI Bus Clocks]
- [160 PCI Bus Clocks]
- [192 PCI Bus Clocks]
- [224 PCI Bus Clocks]
- [248 PCI Bus Clocks]

#### VGA Palette Snoop:

[Disabled] [Enabled]

**PERR# Generation:** 

#### [Disabled]

[Enabled]

#### SERR# Generation:

[Disabled] [Enabled]

#### 3.4.2 ACPI Settings

Enable ACPI Auto Conf:

[Disabled] [Enabled]

## Enable Hibernation:

[Enabled]

[Disabled]

#### **ACPI Sleep State:**

[Both S1 and S3 available for OS to choose from ] [Suspend Disabled] [S1 only(CPU Stop Clock) ] [S3 only (Suspend to RAM) ]

#### Lock Legacy Resources:

[Disabled]

[Enabled]

#### S3 Video Repost:

### [Disabled]

[Enabled]

#### 3.4.3 CPU Configuration

| Processor Type     | Intel(R) Atom(TM) CPU N2600 |
|--------------------|-----------------------------|
| EMT64              | Not Supported               |
| Processor Speed    | 1600 MHz                    |
| System Bus Speed   | 400MHz                      |
| Ratio Status       | 16                          |
| Actual Ratio       | 16                          |
| System Bus Speed   | 400 MHz                     |
| Processor Stepping | 30661                       |
| Microcode Revision | 269                         |

| L1 Cache RAM    | 2x56 k    |
|-----------------|-----------|
| L2 Cache RAM    | 2x512 k   |
| Processor Core  | Dual      |
| Hyper-Threading | Supported |

Hyper-Threading:

### [Enabled]

[Disabled]

Execute Disable Bit:

## [Enabled]

[Disabled]

#### Limit CPUID Maximum:

### [Disabled]

[Enabled]

#### 3.4.4 Thermal Configuration

CPU Thermal Configuration DTS SMM

#### [Disabled]

[Enabled]

Platform Thermal ConfigurationCritical Trip Point [POR]Active Trip Point Lo [55 C]Active Trip Point Hi [71C]Passive Trip Point [95]Passive TC1 Value1Passive TC2 Value5Passive TSP Value10

#### 3.4.5 IDE Configuration

SATA Port0 SATA Port1 Not Present Not Present

SATA Controller(S):

[Enabled] [Disabled]

Configure SATA as:

#### [AHCI]

#### Misc Configuration for hard disk

| 3.4.6 | USB Configuration               |              |
|-------|---------------------------------|--------------|
|       | USB Configuration               |              |
|       | USB Devices:                    |              |
|       | 1 Drive <sup>,</sup> 1 keyboard |              |
|       | Legacy USB Support:             |              |
|       |                                 | [Enabled]    |
|       |                                 | [Disabled]   |
|       | EHCI Hand-off:                  |              |
|       |                                 | [Disabled]   |
|       |                                 | [Enabled]    |
|       | USB hardware delays a           |              |
|       | USB transfer time-out:          |              |
|       |                                 | [20 sec]     |
|       |                                 | [10 sec]     |
|       |                                 | [5 sec]      |
|       |                                 | [1 sec]      |
|       | Device reset time-out:          |              |
|       |                                 | [20 sec]     |
|       |                                 | [10 sec]     |
|       |                                 | [30 sec]     |
|       |                                 | [40 sec]     |
|       | Device power-up delay           |              |
|       |                                 | [Auto]       |
|       |                                 | [Manual]     |
|       | Mass Storage Devices :          |              |
|       | Multiplecard Reader 1           |              |
|       |                                 | [Auto]       |
|       |                                 | [Floppy]     |
|       |                                 | [Forced FDD] |
|       |                                 | [Hard Disk]  |
|       |                                 | [CD-ROM]     |
|       |                                 |              |

#### 3.4.7 W83627UHG Super IO Configuration

W83627UHG Super IO ch W83627UHG Serial Port 1 Configuration UART Mode Selection :

[RS-232]

[RS-485] [RS-422]

Serial Port 2 Configuration Serial Port 3 Configuration UART Mode Selection :

[RS-485]

[RS-422]

Serial Port 4 Configuration Serial Port 5 Configuration Serial Port 6 Configuration Power Failure

> [Keep last state] [Always off] [Always on]

#### 3.4.8 W83627UHG HW Monitor

PC Health Status

| : +38       |
|-------------|
| : N/A       |
| : +0.968 V  |
| : +12.302 V |
| : +3.320 V  |
| : +1.528 V  |
| : +5.203 V  |
| : +5.216 V  |
| : +5.203 V  |
| : +3.334 V  |
|             |

#### 3.4.9 Serial Port Console Redirection

COM0

**Console Redirection** 

[Enabled] [Disabled]

Console Redirection Settings Serial Port for Out-of-Band Management/ Windows Emergency Management Services (EMS) Console Redirection

| Console Redirection Settings | [Disabled]<br>[Enabled] |
|------------------------------|-------------------------|
|                              |                         |
| 3.4.10 PPM Configuration     |                         |
| PPM Configuration            |                         |
| EIST:                        |                         |
|                              | [Enabled]               |
|                              | [Disabled]              |
| CPU C state Report           |                         |
|                              | [Enabled]               |
|                              | [Disabled]              |
| Enhanced C state             |                         |
|                              | [Enabled]               |
|                              | [Disabled]              |
| CPU Hard C4E                 |                         |
|                              | [Enabled]               |
|                              | [Disabled]              |
| CPU C6 state                 |                         |
|                              | [Enabled]               |
|                              | [Disabled]              |
| C4 Exit Timing               |                         |
|                              | [Fast]                  |
|                              | [Default]               |
|                              | [Slow]                  |
| C-state POPDOWN              |                         |
|                              | [Enabled]               |
|                              | [Disabled]              |
| C-state POPUP                | IT a shi ta 12          |
|                              | [Enabled]               |
|                              | [Disabled]              |

## 3.5 Chipset Settings

| Aptio Setup Utility – Copyright (C) 2012 American Megatrends, Inc. |               |         |      |                          |                        |  |  |  |  |
|--------------------------------------------------------------------|---------------|---------|------|--------------------------|------------------------|--|--|--|--|
| Main                                                               | Advanced      | Chipset | Boot | oot Security Save & Exit |                        |  |  |  |  |
|                                                                    |               |         |      |                          | Host Bridge Parameters |  |  |  |  |
| ► Host I                                                           | ► Host Bridge |         |      |                          |                        |  |  |  |  |
| South Bridge                                                       |               |         |      |                          |                        |  |  |  |  |
|                                                                    |               |         |      |                          |                        |  |  |  |  |
|                                                                    |               |         |      |                          |                        |  |  |  |  |
|                                                                    |               |         |      |                          |                        |  |  |  |  |
|                                                                    |               |         |      |                          |                        |  |  |  |  |

|                                                  | →←: Select Screen     |
|--------------------------------------------------|-----------------------|
|                                                  | 1                     |
|                                                  | Enter: Select         |
|                                                  | +/- : Charge Opt.     |
|                                                  | F1 : General Help     |
|                                                  | F2: Previous Values   |
|                                                  | F3:Optimized Defaults |
|                                                  | F4:Save and Exit      |
|                                                  | ESC Exit              |
| Version 2.15.1226. Copyright (C) 2012 American M | egatrends , Inc.      |

#### 3.5.1 Host Bridge

#### ► Memory Frequency and Timing

#### ► Intel IGD Configuration

\*\*\*\*\*\* Memory Information \*\*\*\*\*\*\*

| Memory Frequency | 800 MHz(DDR3) |
|------------------|---------------|
| Total Memory     | 2048 MB       |
| DIMM#0           | Not Present   |
| DIMM#1           | 2048 MB       |

#### **Memory Frequency and Timing**

MRC Fast Boot

### [Enabled]

[Disabled]

Max TOLUD

[Dynamic] [1GB] [1.25GB] [1.5GB] [1.75GB] [2GB] [2.25GB] [2.5GB] [2.75GB] [3GB] [3.25GB]

#### Intel IGD Configuration

[VBIOS Default] [VGA] [LVDS] [VGA + LVDS]

LCD Panel Type

| [VBIOS Default]    |
|--------------------|
| [640x480, 18bit]   |
| [800x480, 18bit]   |
| [800x600, 18bit]   |
| [1024x600, 18bit]  |
| [1024x768, 18bit]  |
| [1280x768, 18bit]  |
| [1280x800, 18bit]  |
| [1280x1024, 18bit] |
| [1366x768, 18bit]  |
| [1024x768, 24bit]  |
| [1280x768, 24bit]  |
| [1280x800, 24bit]  |
| [1280x1024, 24bit] |

Panel Scaling

#### [Auto]

[Force Scaling] [off] [Maintain Aspect Ratio]

#### Active LFP

#### [LVDS]

[No LVDS] [EDP]

IGD Clock Source

### [External Clock]

[Internal Clock]

**Fixed Graphics Memory** 

[128MB] [256MB]

ALS Support

#### [Disabled]

[Enabled]

Back light Control

## [DC]

[PWM]

Back light Logic

### [Positive]

[Negative]

Back light Control Lev

| [Auto]     |
|------------|
| [Disabled] |
| [Level 8]  |
| [Level 1]  |
| [Level 2]  |
| [Level 3]  |
| [Level 4]  |
| [Level 5]  |
| [Level 6]  |
| [Level 7]  |
| [Level 8]  |
| [Level 9]  |
| [Level 10] |
| [Level 11] |
| [Level 12] |
| [Level 13] |
| [Level 14] |
| [Level 15] |

#### 3.5.2 South Bridge

TPT Devices PCI Express Root Port 0 PCI Express Root Port 1 PCI Express Root Port 2 PCI Express Root Port 3

DMI Link ASPM Control

[Enabled] [Disabled]

[Disabled] [Enabled]

High Precision Event Timer Configuration High Precision Timer

> [Enabled] [Disabled]

SLP\_S4 Assertion Widt

| [1-2 Seconds] |  |
|---------------|--|
| [2-3 Seconds] |  |
| [3-4 Seconds] |  |
| [4-5 Seconds] |  |

Restore AC Power Loss

[Last State] [Power off] [Power on]

## 3.6 Boot Settings

| Aptio Setup Util     | 2012 American M | legatrends, Inc. |          |                      |
|----------------------|-----------------|------------------|----------|----------------------|
| Main Advanced C      | hipset          | Boot             | Security | Save & Exit          |
| Boot Configuration   |                 |                  |          | Number of seconds to |
| Setup Prompt Timeout |                 |                  |          | Wait for setup       |
| Bootup Numlock State | [               | On]              |          | Activation key.      |
|                      |                 |                  |          | 65535(0xFFFF)means   |
| Quiet Boot           | [               | Disabled]        |          | Indef inite waiting. |
| Fast Boot            |                 | Enabled]         |          |                      |
| Skip USB             |                 | Disabled]        |          |                      |
| Skip PS2             |                 | Disabled]        |          |                      |
| CSM16 Module Version |                 | 7.69             |          |                      |
| Gatea20 Active       |                 | [Upon Request]   |          |                      |
| Option ROM Messages  |                 | [Force BIOS]     |          |                      |
| Interrupt 19 Capture |                 | Enabled]         |          |                      |

|                                                                  |                    | →←: Select Screen     |  |  |
|------------------------------------------------------------------|--------------------|-----------------------|--|--|
| Driver Option Priorities                                         |                    | ↑↓ : Select Item      |  |  |
| Boot Option Priorities                                           | Enter: Select      |                       |  |  |
|                                                                  |                    | +/- : Charge Opt.     |  |  |
| Boot Option Priorities                                           |                    | F1 : General Help     |  |  |
| Boot Option #1                                                   | [SATA PM: Hitachi] | F2: Previous Values   |  |  |
| Boot Option #2                                                   | []                 | F3:Optimized Defaults |  |  |
| Hard Drive BBS Priorities                                        |                    | F4:Save and Exit      |  |  |
| ►CSM Parameters                                                  | ESC Exit           |                       |  |  |
| Version 2.15.1226. Copyright (C) 2012 American Megatrends , Inc. |                    |                       |  |  |

## Setup Prompt Timeout

[1]

## Bootup Numlock State

|                      |       | [On]                    |
|----------------------|-------|-------------------------|
|                      |       | [off]                   |
| Oriet De et          |       |                         |
| Quiet Boot           |       | [Disabled]              |
|                      |       | [Disabled]<br>[Enabled] |
| Fast Boot            |       | [Enabled]               |
| T ast Door           |       | [Enabled]               |
|                      |       | [Disabled]              |
| Skip VGA             |       |                         |
|                      |       | [Enabled]               |
|                      |       | [Disabled]              |
| Skip USB             |       |                         |
|                      |       | [Disabled]              |
|                      |       | [Enabled]               |
| Skip PS2             |       |                         |
|                      |       | [Disabled]              |
|                      |       | [Enabled]               |
|                      | 07.00 |                         |
| CSM16 Module Version | 07.69 |                         |
| Gatea20 Active       |       |                         |
| Gaica20 Active       |       | [Upon Request]          |
|                      |       | [Opon Request]          |

[Always]

[Force BIOS] [Keep Current]

Interrupt 19 Capture

[Immediate] [Postponed]

Boot Option #1 Boot Option #2

. . . . . .

Hard Drive BBS Priorities

Sets the system boot order [SATA PM:\*\*\* ... ] Boot Option #1 SATA PM:\*\*\*... \*\*\*\*\*\* Disabled

**CSM** Parameters

Launch CSM

[Always] [Never]

Boot option filter

[UEFI and Legacy] [Legacy only] [UEFI only]

Launch PXE OpROM poli

[Do not Launch] [UEFI only] [Legacy only]

Launch Storage OpROM

[Legacy only] [Do not Launch] [UEFI only]

Launch Video OpROM po

[Do not Launch] [UEFI only] [UEFI OpROM] [Legacy OpROM]

## 3.7 Security Settings

| Aptio Setup Utility – Copyright (C) 2012                         |                     |                       |                   |  |  |  |  |  |
|------------------------------------------------------------------|---------------------|-----------------------|-------------------|--|--|--|--|--|
| American Megatrends, Inc.                                        |                     |                       |                   |  |  |  |  |  |
| Main Advanced Chipset                                            | Boot                | Security              | Save & Exit       |  |  |  |  |  |
| Password Description                                             |                     |                       | Set Administrator |  |  |  |  |  |
|                                                                  |                     |                       | Password          |  |  |  |  |  |
| If ONLY the Administrator's passwo                               | ord is set,         |                       |                   |  |  |  |  |  |
| Then this only limits access to Set                              | up and is           |                       |                   |  |  |  |  |  |
| Only asked for when entering Setu                                | ıp.                 |                       |                   |  |  |  |  |  |
| If ONLY the User's password is se                                | t, then this        |                       |                   |  |  |  |  |  |
| Is a power on password and must                                  | be entered          | d to                  |                   |  |  |  |  |  |
| Is a power on password and must be entered to                    |                     |                       |                   |  |  |  |  |  |
| Boot or enter Setup. In Setup the User will                      |                     |                       |                   |  |  |  |  |  |
| Have Administrator rights.                                       | →←: Select Screen   |                       |                   |  |  |  |  |  |
| The password length must be                                      |                     | 1                     |                   |  |  |  |  |  |
| In the following range:                                          |                     |                       | Enter: Select     |  |  |  |  |  |
| Minimum length 3                                                 |                     |                       | +/- : Charge Opt. |  |  |  |  |  |
| Maximum length 20                                                | F1 : General Help   |                       |                   |  |  |  |  |  |
|                                                                  | F2: Previous Values |                       |                   |  |  |  |  |  |
| Administrator Password                                           |                     | F3:Optimized Defaults |                   |  |  |  |  |  |
| User Password                                                    | F4:Save and Exit    |                       |                   |  |  |  |  |  |
|                                                                  | ESC Exit            |                       |                   |  |  |  |  |  |
| Version 2.15.1226. Copyright (C) 2012 American Megatrends , Inc. |                     |                       |                   |  |  |  |  |  |

#### 3.7.1 Administrator Password

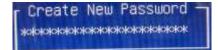

#### 3.7.2 User Password

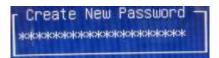

Type the password with up to 20 characters and then press ≺Enter≻ key. This will clear all

previously typed CMOS passwords. You will be requested to confirm the password. Type the password again and press *<*Enter > key. You may press *<*Esc > key to abandon password entry operation.

To clear the password, just press *<*Enter > key when password input window pops up. A confirmation message will be shown on the screen as to whether the password will be disabled. You will have direct access to BIOS setup without typing any password after system reboot once the password is disabled.

Once the password feature is used, you will be requested to type the password each time you enter BIOS setup. This will prevent unauthorized persons from changing your system configurations.

Also, the feature is capable of requesting users to enter the password prior to system boot to control unauthorized access to your computer. Users may enable the feature in Security Option of Advanced BIOS Features. If Security Option is set to System, you will be requested to enter the password before system boot and when entering BIOS setup; if Security Option is set to Setup, you will be requested for password for entering BIOS setup.

## 3.8 Save and Exist Settings

|                                        |             | Bl          | OS SETU  | P UTILITY  |       |       |                   |
|----------------------------------------|-------------|-------------|----------|------------|-------|-------|-------------------|
| Main                                   | Advanced    | PCIPnP      | Boot     | Security   | Ch    | ipset | Exit              |
| Adva                                   | anced Chip  | set Setting | s        |            |       | Confi | gure North Bridge |
| WARNING: Setting wrong values in below |             |             |          |            |       | featu | re                |
| section                                | ıs          |             |          |            |       |       |                   |
|                                        | ma          | y cause sy  | stem to  | malfunctio | n     |       |                   |
|                                        |             |             |          |            |       |       |                   |
| ► Nor                                  | th Bridge C | onfiguratio | n        |            |       |       |                   |
| ► S                                    | outh Bridge | • Configura | tion     |            |       |       |                   |
|                                        |             |             |          |            |       |       |                   |
|                                        |             |             |          |            |       |       |                   |
|                                        |             |             |          |            |       |       |                   |
|                                        |             |             |          |            |       | ←     | Select Screen     |
|                                        |             |             |          |            |       | ↑↓    | Select Item       |
|                                        |             |             |          |            |       |       | Go to sub screen  |
|                                        |             |             |          |            |       | F1    | General Help      |
|                                        |             |             |          |            |       |       | Save and Exit     |
|                                        |             |             |          |            |       | ESC   | Exit              |
|                                        |             |             |          |            |       |       |                   |
|                                        |             |             |          |            |       |       |                   |
|                                        | V02.61 ©    | Copyright 1 | 985-2006 | American M | ega t | rends | , Inc.            |

Note: Due to limited address length of BIOS, only a portion of panel parameters are listed in

BIOS Setup. If the connected panel is not included in the parameter list, display problem will occur. In this case, Please do not change BIOS setup.

#### 3.8.1 North Bridge Configuration

| BIOS SETUP UTILITY                                       |           |                        |
|----------------------------------------------------------|-----------|------------------------|
| Chipset                                                  |           |                        |
| North Bridge Chipset Configuration                       |           | ENABLE: Allow          |
| Memory Remap                                             | Feature   | Remapping of           |
| [Enabled]                                                |           | Over lapped PCI Memory |
| PCI MMIO Allocation: 4Gb To 3072MB                       |           | Above the total        |
| Memory                                                   | Hole      | Physical memory        |
| [Disabled]                                               |           |                        |
|                                                          |           | DISABLE: Do not allow  |
| Initate Graphic Adapter                                  | [PCI/IGD] | remapping of memory    |
| IGD Graphics Mode                                        | Select    |                        |
| [Enabled ,64MB]                                          |           |                        |
| IGD GTI Graphic smemory size                             | [No VT    |                        |
| mode,2MB]                                                |           | ← Select Screen        |
|                                                          |           | ↑↓ Select Item         |
| PEG Port Configuration                                   |           | +- Charge Field        |
|                                                          |           | F1 General Help        |
| Video Function Configuration                             |           | F10 Save and Exit      |
|                                                          |           | ESC Exit               |
|                                                          |           |                        |
|                                                          |           |                        |
| V02.61 © Copyright 1985-2006 American Mega trends , Inc. |           |                        |

#### Memory Remap Feature:

[Enabled] [Disabled]

Memory Hole:

[Disabled]

[15MB-16MB]

#### Initate Graphic Adapter:

Select which graphics controller to use as the primary boot device.

[IGD]

# IGD Graphics Mode Select:

[**Enabled**, **64MB**] [Disabled] [Enabled, 32MB] [Enabled, 128MB]

# Video Function Configuration:

| BIOS SETUP UTILITY                                       |              |            |                   |  |
|----------------------------------------------------------|--------------|------------|-------------------|--|
|                                                          |              | Ch         | ipset             |  |
| Video Function Co                                        | onfiguration |            | Options           |  |
| DVMT Mode Selec                                          | t            | [DVMT      | Fixed Mode        |  |
| Mode]                                                    |              |            | DVMT Mode         |  |
| DVMT/FIXED                                               | )            | Memory     |                   |  |
| [256MB]                                                  |              |            |                   |  |
|                                                          |              |            |                   |  |
| Boot                                                     | Display      | Device     |                   |  |
| [VBIOS-Default]                                          |              |            |                   |  |
| Flat Panel Type                                          |              | [1024x768  |                   |  |
| 18bit 1c]                                                |              |            |                   |  |
| Backlight                                                | Control      | Support    | ← Select Screen   |  |
| [VBIOS-Default]                                          |              |            | ↑↓ Select Item    |  |
| Backlight Control Le                                     | vel          | [Level 5]  | +- Charge option  |  |
| Backlight Control Mo                                     | ode          | [DC]       | F1 General Help   |  |
| Backlight                                                | Image        | Adaptation | F10 Save and Exit |  |
| [VBIOS-Default]                                          |              |            | ESC Exit          |  |
|                                                          |              |            |                   |  |
|                                                          |              |            |                   |  |
|                                                          |              |            |                   |  |
|                                                          |              |            |                   |  |
| V02.61 © Copyright 1985-2006 American Mega trends , Inc. |              |            |                   |  |

### **DVMT Mode Select:**

[DVMT Mode] [FIXED Mode]

### DVMT/FIXED Memory Size:

[**256MB**] [128MB] [Maximum DVMT]

## **Boot Display Device:**

[**BIOS-Default**] [CRT] [LVDS] [CRT + LVDS]

## Flat Panel Type:

# [1024x 768 18bit 1ch] [640x480 18bit 1ch] [800x600 18bit 1ch] [1280x800 18bit 1ch] [1366x768 18bit 1ch] [1024x 768 24bit 2ch] [1440x900 24bit 2ch] [1600x900 24bit 2ch] [1680x1050 24bit 2ch] [1920x1080 24bit 2ch]

## **Backlight Control Support**

[VBIOS-Default] [Both BLC & BIA Disabled] [BLC Enabled]

## **Backlight Control Control:**

[Level5] [Level0] [Level1] [Level2] [Level3] [Level4] [Level6] [Level7]

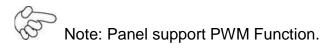

# **Backlight Control Mode:**

**[DC]** [PWM]

# **Backlight Image Adaptation:**

[VBIOS-Default] [BIA Disabled] [BIA Enabled at Level1] [BIA Enabled at Level2] [BIA Enabled at Level3] [BIA Enabled at Level5]

# 3.8.2 South Bridge Configuration:

| Aptio Setup Utility – Copyright (C) 2012 American Megatrends, Inc. |                  |              |             |             |                         |
|--------------------------------------------------------------------|------------------|--------------|-------------|-------------|-------------------------|
| Main                                                               | Advanced         | Chipset      | Boot        | Security    | Save & Exit             |
| Save                                                               | Changes and      | Exit         |             |             | Exit system setup after |
| Disca                                                              | ard Changes an   | d Exit       |             |             | Saving the changes.     |
| Save                                                               | Changes and      | Reset        |             |             |                         |
| Disca                                                              | ard Changes an   | d Reset      |             |             |                         |
|                                                                    |                  |              |             |             |                         |
| Save                                                               | Options          |              |             |             |                         |
| Save                                                               | Changes          |              |             |             |                         |
| Disca                                                              | ard Changes      |              |             |             |                         |
|                                                                    |                  |              |             |             |                         |
| Rest                                                               | ore Defaults     |              |             |             | →←: Select Screen       |
| Save                                                               | user Defaults    |              |             |             | ↑↓ : Select Item        |
| Rest                                                               | ore user Defaul  | ts           |             |             | Enter: Select           |
|                                                                    |                  |              |             |             | +/- : Charge Opt.       |
| Boot                                                               | Override         |              |             |             | F1 : General Help       |
| Multi                                                              | oleCard Reade    | r 1.00       |             |             | F2: Previous Values     |
| SATA                                                               | NPM:***          |              |             |             | F3:Optimized Defaults   |
| Laun                                                               | ch EFI Shell fro | m filesystem | device      |             | F4:Save and Exit        |
|                                                                    |                  |              |             |             | ESC Exit                |
|                                                                    | Version 2.15     | 1226. Conv   | right (C) 2 | 012 America | n Megatrends , Inc.     |

ersion 2.15.1226. Copyright (C) 2012 American Megatrends , Inc.

| Save Changes and Exit                            |                 |
|--------------------------------------------------|-----------------|
| Save & Exit Setup save Configuration and exit?   |                 |
|                                                  | [Yes]           |
|                                                  | [No]            |
| Discard Changes and Ext                          |                 |
| Exit Without Saving Quit without saving?         |                 |
|                                                  | [Yes]           |
|                                                  | [No]            |
| Save Changes and Reset                           |                 |
| Save & reset Save Configuration and reset?       |                 |
|                                                  | [Yes]           |
|                                                  | [No]            |
| Discard Changes and Reset                        |                 |
| Reset Without Saving Reset without saving?       |                 |
|                                                  | [Yes]           |
|                                                  | [No]            |
| Save Changes                                     |                 |
| Save Setup Values Save configuration?            |                 |
|                                                  | [Yes]           |
|                                                  | [No]            |
| Discard Changes                                  |                 |
| Load Previous Values Load Previous Values?       | <b>FT</b> 7 - 1 |
|                                                  | [Yes]           |
| Destant Defector                                 | [No]            |
| Restore Defaults                                 |                 |
| Load Optimized Defaults Load optimized Defaults? | [Voc]           |
|                                                  | [Yes]<br>[No]   |
| Save user Defaults                               | [INO]           |
| Save Values as User Defaults Save configuration? |                 |
| Sure values as eser Delants Sure comigatation.   | [Yes]           |
|                                                  | [No]            |
| Restore user Defaults                            | []              |
| Restore User Defaults Restore User Defaults?     |                 |
|                                                  | [Yes]           |
|                                                  | [No]            |
| Launch EFI Shell from filesystem device          | _               |
| WARNING Not Found                                |                 |
|                                                  | [ok]            |
|                                                  |                 |

# 3.9 Exit Options

| BIOS SETUP UTILITY                                       |             |          |      |          |    |        |               |        |
|----------------------------------------------------------|-------------|----------|------|----------|----|--------|---------------|--------|
| Main                                                     | Advanced    | PCIPnP   | Boot | Security | Cł | nipset | Exit          |        |
| Exit C                                                   | Options     |          |      |          |    | Exit s | system setup  | )      |
| Save Ch                                                  | anges and   | Exit     |      |          |    | after  | saving the    |        |
| Disca                                                    | rd Changes  | and Exit |      |          |    | chang  | ges           |        |
| Discard                                                  | Changes     |          |      |          |    |        |               |        |
|                                                          |             |          |      |          |    | F10 k  | ey can be u   | sed    |
| Load Op                                                  | otimal Defa | ults     |      |          |    | For th | nis operatior | ı      |
| Load Fa                                                  | ilsafe Defa | ults     |      |          |    |        |               |        |
|                                                          |             |          |      |          |    |        |               |        |
|                                                          |             |          |      |          |    |        |               |        |
|                                                          |             |          |      |          |    |        |               |        |
|                                                          |             |          |      |          |    |        |               |        |
|                                                          |             |          |      |          |    | ÷ →    | Select Scree  | n      |
|                                                          |             |          |      |          |    | †↓ ६   | Select Item   |        |
|                                                          |             |          |      |          |    | Enter  | Go to sub s   | screen |
|                                                          |             |          |      |          |    | F1     | General He    | elp    |
|                                                          |             |          |      |          |    | F10    | Save and E    | Exit   |
|                                                          |             |          |      |          |    | ESC    | Exit          |        |
|                                                          |             |          |      |          |    |        |               |        |
| V02.61 © Copyright 1985-2006 American Mega trends , Inc. |             |          |      |          |    |        |               |        |

# Save Changes and Exit:

Save configuration changes and exit setup?

(F10 key can be used for this operation)

[OK]

[Cancel]

# **Discard Changes and Exit:**

Discard Changes and Exit setup?

(ESC key can be used for this operation)

[OK]

[Cancel]

# **Discard Changes:**

Discard changes?

(F7 key can be used for this operation)

[OK]

[Cancel]

# Load Optimized Defaults:

Load Optimized Defaults?

(F9 key can be used for this operation)

[OK]

[Cancel]

# Load Fail-Safe Defaults:

Load Fail-Safe Defaults?

(F9 key can be used for this operation)

[OK]

[Cancel]

# Chapter 4

# **Installation of Drivers**

This chapter describes the installation procedures for software and drivers under the windows XP. The software and drivers are included with the motherboard. The contents include **Intel chipset driver**, **VGA driver**, **LAN drivers**, **Audio driver Installation instructions are given below**.

### **Important Note:**

After installing your Windows operating system (Windows XP), you must install first the Intel Chipset Software Installation Utility before proceeding with the installation of drivers.

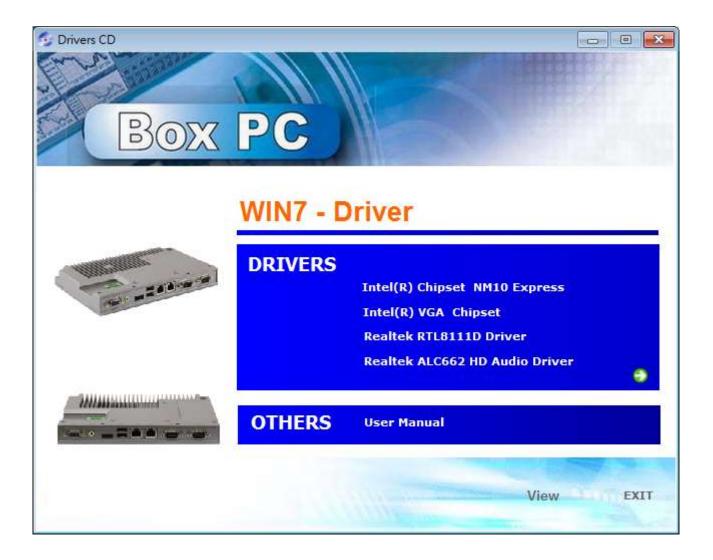

# 4.1 Intel Chipset Driver

To install the Intel chipset driver, please follow the steps below.

# Step 1. Select Intel (R) Chipset NM10 Express from the list

| 😏 Drivers CD  |          |                                                       |      |
|---------------|----------|-------------------------------------------------------|------|
| Entra sin     |          |                                                       |      |
| S C           |          |                                                       | S.C. |
| Box           | PC )     |                                                       |      |
|               |          |                                                       |      |
|               |          |                                                       |      |
|               | WIN7 - D | river                                                 |      |
|               |          |                                                       |      |
| A Designation | DRIVERS  |                                                       |      |
| The PERSON    |          | Intel(R) Chipset NM10 Express<br>Intel(R) VGA Chipset |      |
|               |          | Realtek RTL8111D Driver                               |      |
|               |          | Realtek ALC662 HD Audio Driver                        |      |
|               |          |                                                       | e    |
|               | OTHERS   | User Manual                                           |      |
|               |          |                                                       |      |
|               |          |                                                       |      |
|               |          | View                                                  | EXIT |
|               |          |                                                       |      |

Step 2. Click Next to setup program.

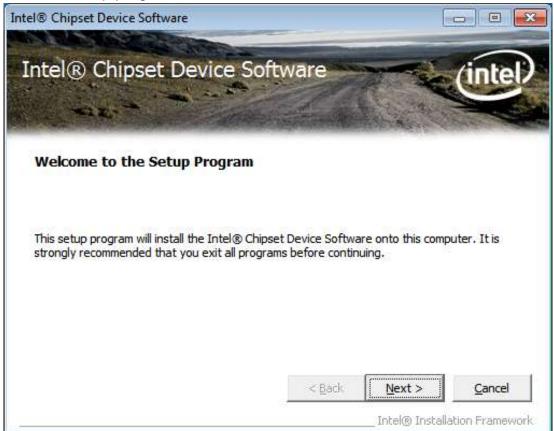

Step 3. Read the license agreement. Click Yes to accept all of the terms of the license agreement.

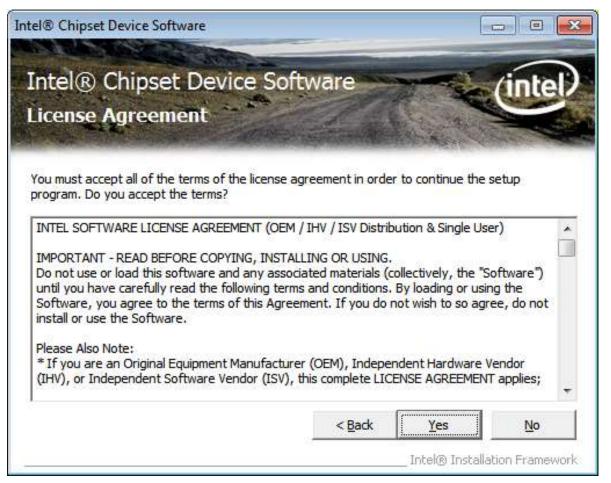

#### Step 4. Click Next to continue.

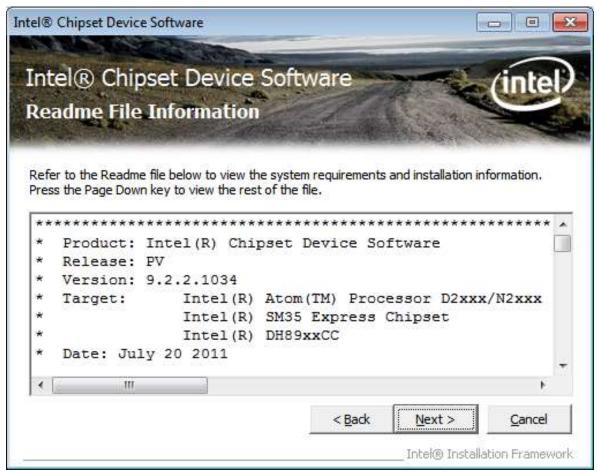

## Step 5. Click Next.

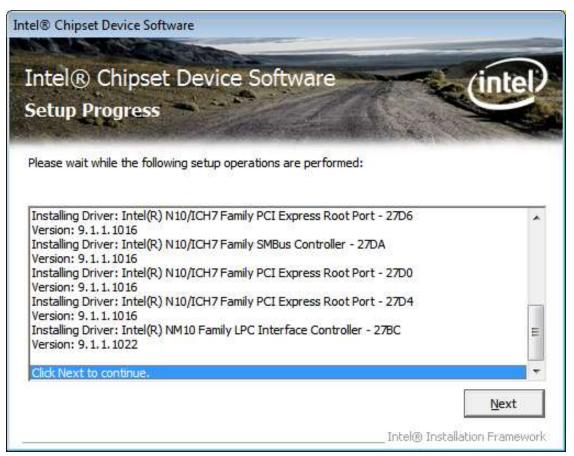

**Step 6**. Select **Yes, I want to restart this computer now**. Click **Finish**, then remove any installation media from the drives.

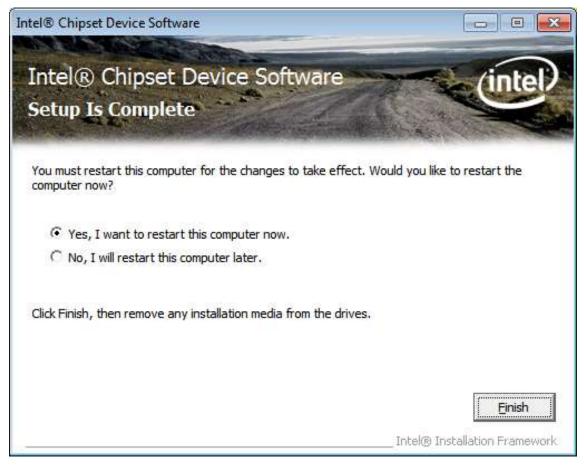

# 4.2 Intel Graphics Media Accelerator driver

To install the VGA drivers, follow the steps below to proceed with the installation.

1. Step 1.Select Intel(R) VGA Chipset Driver.

| S Drivers CD    |          |                                |
|-----------------|----------|--------------------------------|
| En rai Property |          |                                |
|                 |          |                                |
| BOX             | PC ]     |                                |
| DOM             |          |                                |
|                 |          |                                |
|                 | WIN7 - [ | Driver                         |
|                 | DRIVERS  |                                |
|                 | DITIVENS | Intel(R) Chipset NM10 Express  |
| and man         | 6        | Intel(R) VGA Chipset           |
|                 |          | Realtek RTL8111D Driver        |
|                 |          | Realtek ALC662 HD Audio Driver |
| - mmmmmmmmmmm-  |          |                                |
|                 | OTHERS   | User Manual                    |
|                 |          |                                |
|                 |          | View EXIT                      |
|                 |          |                                |

Step 2. Select Automatically run WinSAT and enable the Windows Aero desktop theme (if supported). Click Next.

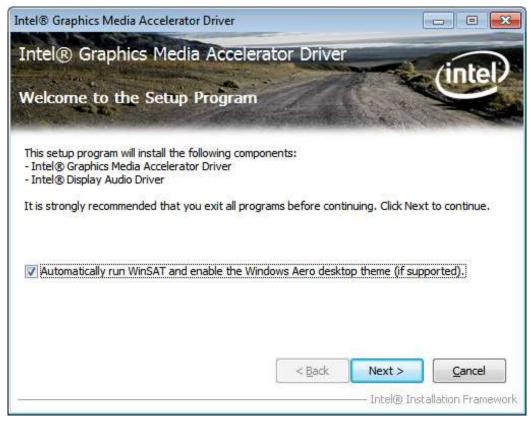

### Step 3. Click Yes.

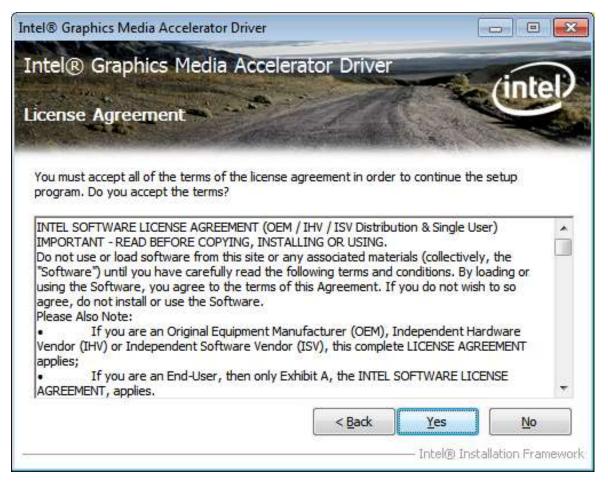

#### Step 4. Click Next.

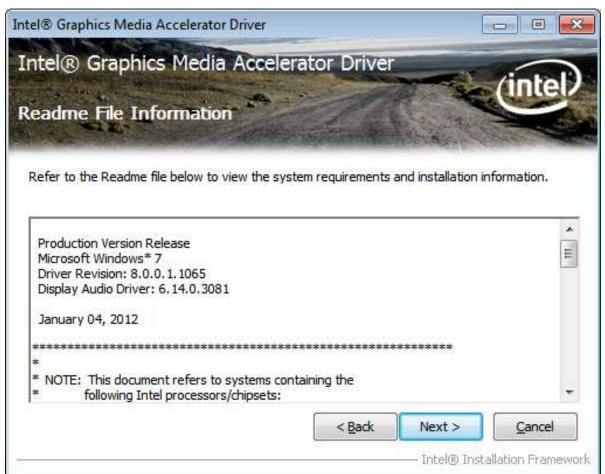

## Step 5. Click Next.

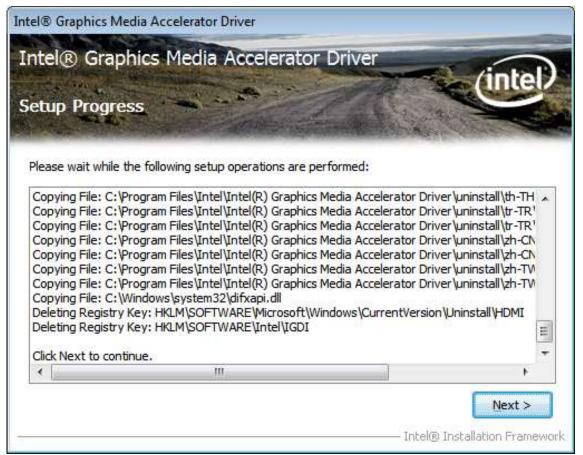

**Step 6.** Select **Yes, I want to restart this computer now**. Click **Finish**, then remove any installation media from the drives.

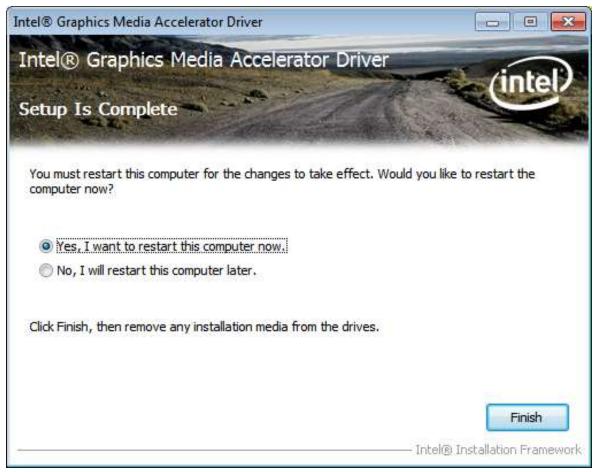

# 4.3 Intel (R) Network Adapter

To install the Intel (R) Network Adapter device driver, please follow the steps below. **Step 1.** Select **Realtek RTL8111D Driver**.

| 😏 Drivers CD   |           |                                |
|----------------|-----------|--------------------------------|
| En religion    |           |                                |
| ·              |           |                                |
| Bow            | PC        |                                |
|                |           |                                |
|                |           |                                |
|                | WIN7 - DI | river                          |
|                |           |                                |
| Williams       | DRIVERS   |                                |
|                |           | Intel(R) Chipset NM10 Express  |
| A Real         |           | Intel(R) VGA Chipset           |
|                | 2         | Realtek RTL8111D Driver        |
|                |           | Realtek ALC662 HD Audio Driver |
| - mmmmmmmmmmm- |           |                                |
|                | OTHERS    | User Manual                    |
|                | Va        |                                |
|                |           | View EXIT                      |
|                |           | View                           |

# Step 2. Click Next to continue.

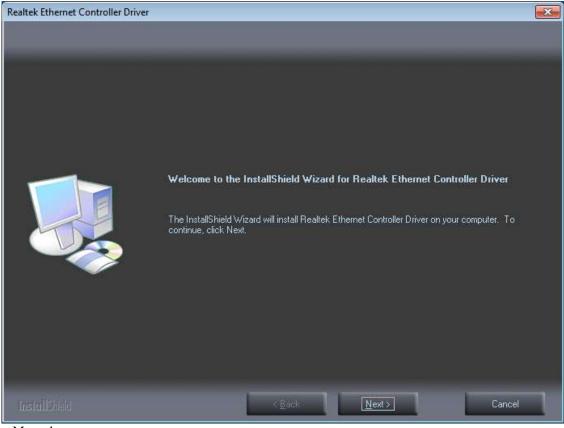

ACS-2160 User Manual

# Step 3. Click Install to begin the installation.

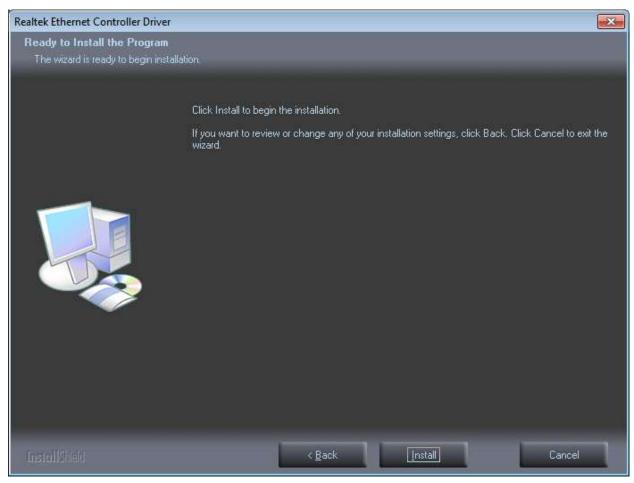

# Step 4. Click Finish to exist the wizard.

| Realtek Ethernet Controller Driver |                                                                                                    |
|------------------------------------|----------------------------------------------------------------------------------------------------|
|                                    |                                                                                                    |
|                                    |                                                                                                    |
|                                    |                                                                                                    |
|                                    | InstallShield Wizard Complete                                                                                               |
|                                    | The InstallShield Wizard has successfully installed Realtek Ethernet Controller Driver. Click Finish<br>to exit the wizard. |
|                                    |                                                                                                    |
| InstallShield                      | < <u>B</u> ack Finish Cancel                                                                                                |

ACS-2160 User Manual

# 4.4 Realtek ALC662 HD Audio Codec Driver Installation

To install the Realtek ALC662 HD Audio Codec Driver, please follow the steps below. **Step 1.** Select **Realtek ALC662 HD Audio Driver** from the list

| 😏 Drivers CD       |          |                                                 |
|--------------------|----------|-------------------------------------------------|
| Service States     |          |                                                 |
| Box                | PC       |                                                 |
| DOM                |          |                                                 |
|                    | WIN7 - D | river                                           |
| (included)         | WINT - D |                                                 |
| William            | DRIVERS  |                                                 |
| Tall a Zalana ta I |          | Intel(R) Chipset NM10 Express                   |
| 1 Annual Inc.      |          | Intel(R) VGA Chipset<br>Realtek RTL8111D Driver |
|                    | -        | Realtek ALC662 HD Audio Driver                  |
|                    |          |                                                 |
|                    | OTHERS   | User Manual                                     |
|                    |          | and the second second                           |
|                    |          | View                                            |

## Step 2. Click Next to continue.

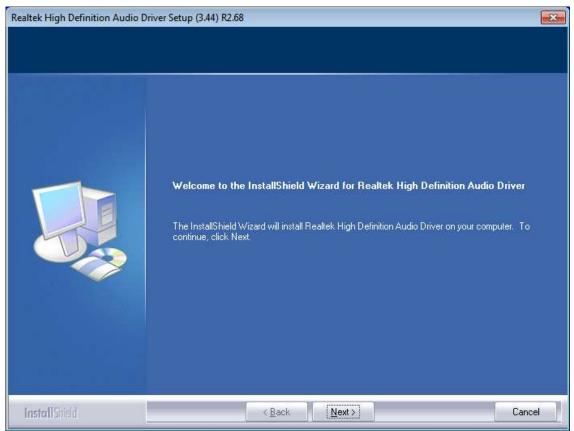

Step 3. Click Yes, I want to restart my computer now. Click Finish to complete the installation.

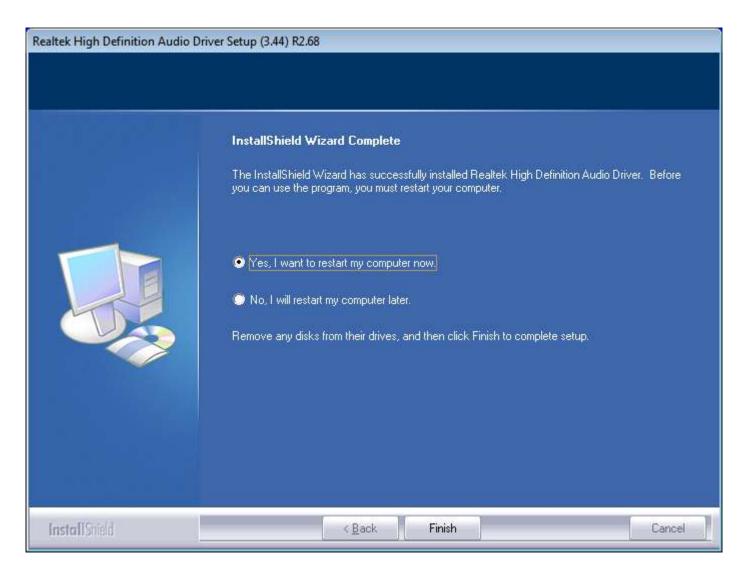